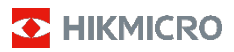

# **Thermografische handcamera**

**Gebruiksaanwijzing**

#### **© 2021 Hangzhou Microimage Software Co., Ltd. Alle rechten voorbehouden.**

#### **Over deze handleiding**

De handleiding bevat instructies voor het gebruik en beheer van het product. Foto's, grafieken, afbeeldingen en alle andere informatie hierna worden verstrekt voor beschrijving en uitleg. De informatie in de handleiding is onderhevig aan verandering, zonder voorafgaande kennisgeving, als gevolg van firmware-updates of andere redenen. U kunt de nieuwste versie van deze handleiding vinden op de HIKMICRO-website (www.hikmicrotech.com/).

Gebruik deze handleiding onder begeleiding en ondersteuning van professionals die zijn opgeleid voor het ondersteunen van het product.

#### **Erkenning handelsmerken**

**D** HIKMICRO en andere handelsmerken en logo's van HIKMICRO zijn eigendom van HIKMICRO in verschillende rechtsgebieden.

Andere handelsmerken en logo's zijn het eigendom van hun respectieve eigenaren.

#### **JURIDISCHE DISCLAIMER**

VOOR ZOVER MAXIMAAL TOEGESTAAN OP GROND VAN HET TOEPASSELIJK RECHT, WORDEN DEZE HANDLEIDING EN HET OMSCHREVEN PRODUCT, INCLUSIEF HARDWARE, SOFTWARE EN FIRMWARE, GELEVERD 'ZOALS ZE ZIJN', INCLUSIEF 'FOUTEN EN GEBREKEN'. HIKMICRO GEEFT GEEN GARANTIES, EXPLICIET OF IMPLICIET, WAARONDER ZONDER BEPERKING, VERKOOPBAARHEID, BEVREDIGENDE KWALITEIT OF GESCHIKTHEID VOOR EEN BEPAALD DOEL. HET GEBRUIK VAN HET PRODUCT DOOR U IS OP EIGEN RISICO. IN GEEN GEVAL IS HIKMICRO VERANTWOORDELIJK VOOR SPECIALE, BIJKOMENDE, INCIDENTELE OF INDIRECTE SCHADE, WAARONDER, ONDER ANDERE, SCHADE VAN VERLIES AAN ZAKELIJKE WINST, ZAKELIJKE ONDERBREKING OF VERLIES VAN GEGEVENS, CORRUPTIE OF SYSTEMEN, OF VERLIES VAN DOCUMENTATIE, ONGEACHT OF DIT VOORTVLOEIT UIT CONTRACTBREUK, BENADELING (INCLUSIEF NALATIGHEID), PRODUCTAANSPRAAKELIJKHEID OF ANDERS, MET BETREKKING TOT HET PRODUCT, ZELFS ALS HIKMICRO OP DE HOOGTE IS GEBRACHT VAN ZULKE SCHADE OF VERLIES.

U ERKENT DAT DE AARD VAN HET INTERNET INHERENTE VEILIGHEIDSRISICO'S INHOUDT EN DAT HIKMICRO GEEN ENKELE VERANTWOORDELIJKHEID AANVAARDT VOOR ABNORMALE WERKING, HET UITLEKKEN VAN PERSOONLIJKE GEGEVENS OF ANDERE SCHADE ALS GEVOLG VAN CYBERAANVALLEN, HACKERAANVALLEN, VIRUSBESMETTINGEN OF ANDERE BEVEILIGINGSRISICO'S OP HET INTERNET; INDIEN NODIG VOORZIET HIKMICRO IN TIJDIGE TECHNISCHE ONDERSTEUNING.

U GAAT AKKOORD MET HET GEBRUIK VAN DIT PRODUCT IN OVEREENSTEMMING MET ALLE TOEPASBARE WETTEN EN UITSLUITEND U BENT VERANTWOORDELIJK VOOR DE GARANTIE DAT UW GEBRUIK OVEREENSTEMT MET DE TOEPASBARE WET. U BENT VOORAL VERANTWOORDELIJK DAT HET GEBRUIK VAN DIT PRODUCT GEEN INBREUK MAAKT OP DE RECHTEN VAN DERDEN, INCLUSIEF EN ZONDER BEPERKING DE RECHTEN VAN PUBLICITEIT, INTELLECTUEEL EIGENDOM, OF GEGEVENSBESCHERMING EN ANDERE PRIVACYRECHTEN. U MAG DIT PRODUCT NIET GEBRUIKEN VOOR ENIGE ONWETTIG EINDGEBRUIK, MET INBEGRIP VAN DE ONTWIKKELING OF DE PRODUCTIE VAN MASSAVERNIETIGINGSWAPENS, DE ONTWIKKELING OF DE PRODUCTIE VAN CHEMISCHE OF

BIOLOGISCHE WAPENS, ALLE ACTIVITEITEN IN HET KADER VAN EVENTUELE NUCLEAIRE EXPLOSIEVEN OF ONVEILIGE NUCLEAIRE BRANDSTOFCYCLUS, OF TER ONDERSTEUNING VAN

MENSENRECHTENSCHENDINGEN.

IN HET GEVAL VAN ENIGE CONFLICTEN TUSSEN DEZE HANDLEIDING EN DE TOEPASSELIJKE WETGEVING, PREVALEERT DE LAATSTE.

# **Informatie met betrekking tot regelgeving**

# **EU-conformiteitsverklaring**

Dit product en, indien van toepassing, de meegeleverde accessoires, zijn aangeduid<br>met "CE" en voldoen daarom aan de met "CE" en voldoen daarom aan de toepasselijke geharmoniseerde Europese normen zoals opgenomen in de Richtlijn Radioapparatuur 2014/53/EU, de EMC-richtlijn 2014/30/EU en de BvGS-richtlijn

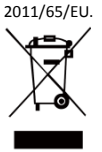

2012/19/EU (WEEE-richtlijn): Producten die met dit symbool zijn gemarkeerd mogen binnen de Europese Unie niet worden weggegooid als ongesorteerd huishoudelijk afval. Lever dit product voor een juiste recycling in bij uw plaatselijke

leverancier bij aankoop van soortgelijke nieuwe apparatuur, of breng het naar daarvoor aangewezen inzamelpunten. Zie voor meer informatie: [www.recyclethis.info.](http://www.recyclethis.info/)

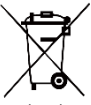

2006/66/EG (batterijrichtlijn): Dit product bevat een batterij die binnen de<br>Europese Unie niet mag worden Europese Unie nie<br>weggegooid als als ongesorteerd<br>afval. Zie de huishoudelijk afval. Zie de

productdocumentatie voor specifieke informatie over de batterij. De batterij is gemarkeerd met dit symbool, dat letters kan bevatten die cadmium (Cd), lood (Pb) of kwik (Hg) aanduiden. Lever de batterij voor een juiste recycling in bij uw leverancier of bij een daarvoor aangewezen<br>inzamelpunt. Zie voor meer informatie: inzamelpunt. [www.recyclethis.info.](http://www.recyclethis.info/)

# **Veiligheidsinstructies**

De symbolen die in dit document kunnen worden aangetroffen zijn als volgt gedefinieerd.

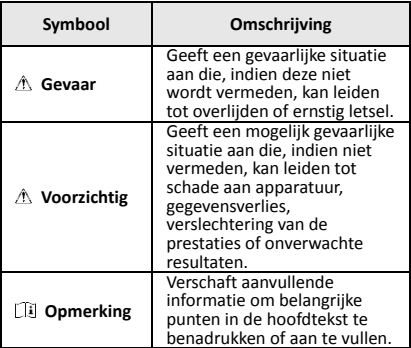

Deze instructies zijn bedoeld om te verzekeren dat de gebruiker het product juist kan gebruiken om gevaar of verlies van eigendommen te vermijden.

#### **Wet- en regelgeving**

● Gebruik van het product moet in strikte overeenstemming met de plaatselijke elektrische veiligheidsvoorschriften plaatsvinden.

#### **Transport**

- Bewaar het apparaat in de originele of soortgelijke verpakking tijdens vervoer.
- Bewaar alle verpakkingen voor toekomstig gebruik. In het geval van een defect moet u het apparaat terugsturen naar de fabriek met de originele verpakking. Transport zonder de originele verpakking kan leiden tot schade aan het apparaat, waarvoor wij geen verantwoordelijk erkennen.
- Laat het product niet vallen en stel het apparaat niet bloot aan schokken. Houd het toestel uit de buurt van magnetische velden.

#### **Stroomvoorziening**

- Koop de lader zelf. De ingangsspanning moet voldoen aan de Beperkte Voedingsbron (3,7 VDC, 0,5 A) volgens de IEC61010-1-norm. Zie de technische specificaties voor gedetailleerde informatie.
- Zorg dat de stekker goed in het stopcontact zit.
- Sluit NOOIT meerdere apparaten aan op één voedingsadapter om oververhitting of brandgevaar door overbelasting te voorkomen.

## **Batterij**

- De ingebouwde batterij kan niet worden gedemonteerd. Neem indien nodig contact op met de fabrikant voor reparatie.
- Voor langdurige opslag van de batterij moet u ervoor zorgen dat deze elk half jaar volledig wordt opgeladen om de kwaliteit van de batterij te waarborgen. Als u dit niet doet, kan dit leiden tot schade.
- ●Wanneer het apparaat is uitgeschakeld en de RTC-batterij vol is, kunnen de tijdinstellingen 4 maanden worden bewaard.
- Laad de lithiumbatterij vóór het eerste gebruik ruim 8 uur op.

## **Onderhoud**

- Als het product niet goed werkt, neem dan contact op met uw leverancier of het dichtstbijzijnde servicecentrum. Wij aanvaarden geen verantwoordelijkheid voor problemen die zijn veroorzaakt door ongeautoriseerde reparatie of onderhoud.
- Veeg het apparaat voorzichtig schoon met een schone doek en, indien nodig, een kleine hoeveelheid ethanol.
- Als de apparatuur wordt gebruikt op een manier die niet door de fabrikant is gespecificeerd, kan de bescherming van het apparaat worden aangetast.
- We raden u aan het apparaat één keer per jaar terug te sturen voor kalibratie en contact op te nemen met de plaatselijke leverancier voor informatie over onderhoudspunten.

#### **Technische ondersteuning**

● De portal https://www.hikmicrotech.com helpt u als HIKMICRO-klant om het meeste uit uw HIKMICRO-producten te halen. De portal geeft u toegang tot ons ondersteuningsteam, software en documentatie, onderhoudscontacten, enz.

#### **Gebruiksomgeving**

- Zorg dat de gebruiksomgeving voldoet aan de vereisten van het apparaat. Het apparaat werkt bij een temperatuur van -10°C tot 50°C en een luchtvochtigheid van 95% of minder.
- Stel het apparaat NIET bloot aan hoge elektromagnetische straling of stoffige omgevingen.
- Richt de lens NIET op de zon of een ander fel licht.

#### **Noodgeval**

Als er rook, geur of geluid uit het apparaat komt, schakel het dan onmiddellijk uit, haal de stekker van het netsnoer uit het stopcontact en neem contact op met het servicecentrum.

#### **Adres fabrikant:**

Room 313, Unit B, Building 2, 399 Danfeng Road, Xixing Subdistrict, Binjiang District, Hangzhou, Zhejiang 310052, China

Hangzhou Microimage Software Co., Ltd.

MEDEDELING VAN NALEVING: De producten thermische serie kunnen zijn onderworpen aan exportcontroles in verschillende landen of regio's, inclusief zonder enige beperking de Verenigde Staten, de Europese Unie, het Verenigd Koninkrijk en/of andere lidstaten van de Overeenkomst van Wassenaar. Neem contact op met uw professionele juridische of nalevingsexpert of plaatselijke overheidsinstanties omtrent enige noodzakelijke vereisten voor een exportvergunning als u van plan bent de producten thermische serie te verplaatsen, exporteren of her-exporteren tussen verschillende landen.

# **INHOUDSOPGAVE**

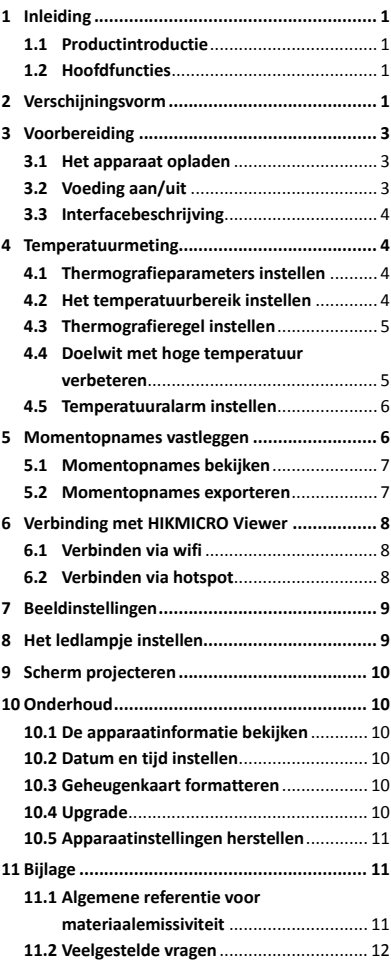

# <span id="page-6-0"></span>**1 Inleiding**

# <span id="page-6-1"></span>**1.1 Productintroductie**

De thermografische handcamera is een camera die gebruik maakt van warmte- en optische beeldtechnologie. De ingebouwde zeer gevoelige IR-detector en krachtige sensor detecteren de temperatuurverandering en meten de actuele temperatuur. De nauwkeurigheid van het temperatuurmeetbereik is ± 2 °C of ± 2% wanneer de omgevingstemperatuur 15 °C tot 35 °C is en de objecttemperatuur hoger dan 0 °C. Het helpt de gebruikers om risicovolle gebieden te vinden en verlies van eigendom te verminderen. Het apparaat ondersteunt liveweergave, vastleggen, enz. Het wordt voornamelijk toegepast in industrieën zoals de bouw, HVAC en de auto-industrie.

# <span id="page-6-2"></span>**1.2 Hoofdfuncties**

#### **Thermografie**

Het apparaat detecteert de realtime temperatuur en geeft deze op het scherm weer.

#### **Cliëntensoftwareverbinding:**

 Mobiele telefoon: Gebruik HIKMICRO Viewer om onder andere livebeeld, vastleggingen en opnames te bekijken op uw telefoon. Pc: Gebruik HIKMICRO Analyzer om onder andere livebeeld, vastleggingen en opnames te bekijken en alarmberichten te ontvangen op uw pc.

#### **Alarm**

Het apparaat geeft een hoorbaar en zichtbaar alarm af wanneer de temperatuur van het doel de drempelwaarde overschrijdt.

# <span id="page-6-3"></span>**2 Verschijningsvorm**

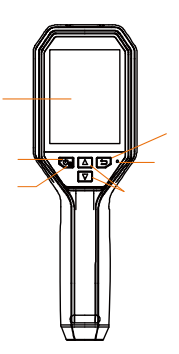

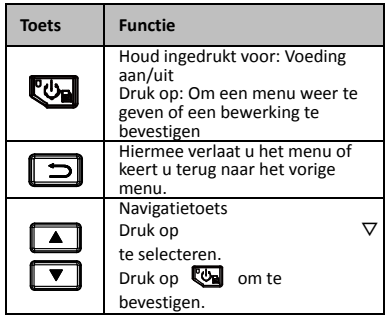

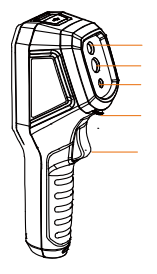

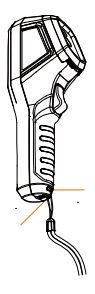

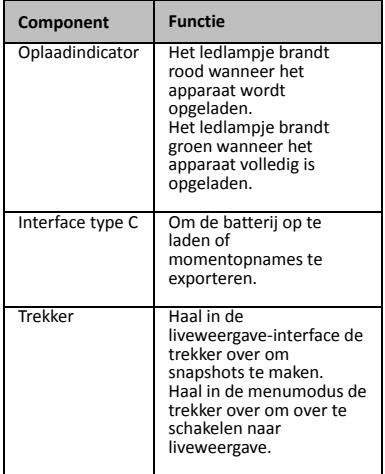

## **Opmerking**

- De verschijningsvorm kan variëren naar gelang de verschillende modellen.
- Bepaalde modellen ondersteunen de optische lens en wit licht. Raadpleeg altijd het daadwerkelijke apparaat of gegevensblad.

# <span id="page-8-0"></span>**3 Voorbereiding**

# <span id="page-8-1"></span>**3.1 Het apparaat opladen**

#### *Stappen:*

- 1. Open de klep aan de bovenkant van de camera.
- 2. Verbind de interface van het apparaat en de voedingsadapter met een Type-C-kabel.

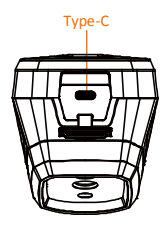

# <span id="page-8-2"></span>**3.2 Voeding aan/uit**

#### **Inschakelen**

Verwijder de lensdop en houd ruim drie seconden ingedrukt om het apparaat in te schakelen. U kunt het doelwit observeren wanneer de interface van het apparaat stabiel is.

#### **Uitgeschakeld**

Houd drie seconden ingedrukt wanneer het apparaat is ingeschakeld om het apparaat uit te schakelen.

#### **Automatische uitschakeltijd instelen**

Druk in de liveweergave-interface op <a> ga naar **Automatisch uit** om de automatische uitschakeltijd voor het apparaat naar wens in te stellen.

<span id="page-9-0"></span>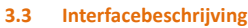

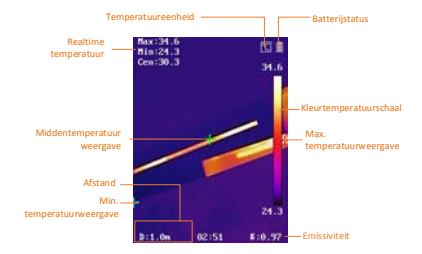

# <span id="page-9-1"></span>**4 Temperatuurmeting**

De temperatuurmeetfunctie geeft de realtime temperatuur van de scène weer en toont deze aan de linkerkant van uw scherm. De functie is standaard ingeschakeld.

# <span id="page-9-2"></span>**4.1 Thermografieparameters instellen**

U kunt thermografieparameters instellen om de nauwkeurigheid van de temperatuurmeting te verbeteren.

## *Stappen:*

- 1 Druk in de liveweergave-interface op om het menu te tonen.
- 2 Druk op  $\boxed{\blacktriangle}$  / $\boxed{\blacktriangledown}$  om de gewenste instellingenbalk te selecteren.
- 3 Druk op de toets om naar de instellingsinterface te gaan.
	- Emissiviteit: Stel de emissiviteit van uw doelwit in als de effectiviteit bij het uitstralen van energie als thermische straling.
	- Afstand: Stel de afstand tussen het doelwit en het apparaat in.
	- Unit: Stel het temperatuureenheid in.
	- Meetbereik: Selecteer het temperatuurmeetbereik. Het apparaat kan de temperatuur detecteren en het thermografiebereik automatisch omschakelen in de modus **Automatisch omschakelen**.
- 4 Druk op  $\boxed{5}$  om op te slaan en te verlaten.

## <span id="page-9-3"></span>**4.2 Het temperatuurbereik instellen**

Stel een temperatuursectie in. Het palet zal alleen werken voor doelen binnen de temperatuursectie. U kunt het temperatuurbereik aanpassen.

#### *Stappen:*

- 1 Druk in de liveweergave-interface op **Com** om het menu te tonen.
- 2 Druk op  $\boxed{1}/\boxed{1}$  en selecteer **Temperatuurbereik**.
- 3 Selecteer de instellingsmodus.
	- In de modus **Automatisch** past het apparaat de parameters van het temperatuurbereik automatisch aan.
	- Selecteer **Parameter** in de modus Handmatig. Druk op **to** om de max. temperatuur of min. Temperatuur te selecteren en druk op  $\boxed{\blacktriangle}/\boxed{\blacktriangledown}$  om te waarde aan te passen.
- 4 Druk op  $\boxed{5}$  om op te slaan en te verlaten.

# <span id="page-10-0"></span>**4.3 Thermografieregel instellen**

## *Stappen:*

- 1 Druk in de liveweergave-interface op om het menu te tonen.
- 2 Druk op  $\boxed{\triangle} / \boxed{\square}$  en selecteer **Regel**.
- 3 Ga naar **Weergave** en selecteer de hete plek, koude plek, centrale plek of aangepaste plek die u op de liveweergave wilt tonen.
- 4 **Optioneel:** U kunt de aangepaste plek aanpassen indien nodig.
	- 1) Ga naar **Aangepaste plek**. Selecteer een bepaalde aangepaste plek en druk op  $\overline{\mathbb{C}}$ .
	- 2) Druk op  $\mathbb{Q}/\sqrt{2}/\sqrt{2}$  om de positie van de plek aan te passen.
	- 3) Druk de activator in om het instellen te voltooien.
- 5 Het apparaat toont de realtime temperatuur linksboven in de liveweergave-interface.

# <span id="page-10-1"></span>**4.4 Doelwit met hoge temperatuur**

## **verbeteren**

In de doelverbeteringsfunctie verandert de kleur van het doel in rood wanneer de temperatuur van het doel de ingestelde waarde overschrijdt *Stappen:*

- 1 Druk in de liveweergave-interface op om het menu te tonen.
- 2 Druk op  $\boxed{\bullet}$  /  $\boxed{\bullet}$  en selecteer **Paletten**.
- 3 Schakel de paletmodus om naar **Alarm boven**.
- 4 Stel de temperatuur in. Wanneer de temperatuur van het doelwit de ingestelde waarde overschrijdt, wordt het doel rood weergegeven in liveweergave.
- 5 Druk op  $\boxed{=}$  om op te slaan en te verlaten.

# <span id="page-11-0"></span>**4.5 Temperatuuralarm instellen**

Stel de alarmregels in. Het alarm van het apparaat zal afgaan wanneer de temperatuur de regel activeert.

#### *Stappen:*

- 1 Druk in de liveweergave-interface op om het menu te tonen.
- 2 Druk op **4/0** en selecteer **Alarm**.
- 3 Druk op  $\overline{\mathbb{C}\mathbb{D}}$  om de functie in te schakelen, waarna u naar wens een knipperend alarm of hoorbaar alarm kunt selecteren.

## **Opmerking**

Het wit licht gaat automatisch uit nadat knipperend alarm is ingeschakeld.

- 4 Selecteer de alarmregel en stel het alarm en de vooralarmtemperatuur in. Wanneer de temperatuur van het doelwit hoger of lager is dan de drempelwaarde, geeft het apparaat een alarm af.
- 5 Druk op  $\boxed{5}$  om op te slaan en te verlaten.

# <span id="page-11-1"></span>**5 Momentopnames vastleggen**

## *Stappen:*

- 1. Druk in de liveweergave-interface op **Com** om het menu te tonen.
- 2. Druk op  $\boxed{\bullet}$  / $\boxed{\bullet}$  en selecteer **Afbeeldingstype**.
	- **Offline afbeelding:** Selecteer dit type wanneer u de afbeelding analyseert met de HIKMICRO Analyzer.
	- **Thermische afbeelding:** Selecteer dit type voor aangepaste softwareontwikkeling.
- 3. Druk in de liveweergave-interface de activator in om de momentopname vast te leggen. De liveweergave bevriest en het apparaat geeft de momentopname met temperatuurinformatie weer.

# 4. Druk op de toets  $\boxed{\bullet}$  om de afbeelding op te slaan; druk op de toets om dit te annuleren.

## **Opmerking**

U kunt niet vastleggen wanneer het apparaat is aangesloten op een pc.

# <span id="page-12-0"></span>**5.1 Momentopnames bekijken**

## *Stappen:*

- 1. Druk in de liveweergave-interface op om het menu te tonen.
- 2. Druk op  $\boxed{\bullet}$  / $\boxed{\bullet}$  en selecteer **Afbeelding**.
- 3. Druk op  $\Box$ / $\Box$  om de afbeelding te selecteren en druk op om deze te bekijken.
- 4. **Optioneel:** Druk op **con** om de interface van PIP-weergave te verwijderen. Druk op [A]/ \ om van afbeelding te wisselen.
- <span id="page-12-1"></span>5. Druk op  $\boxed{\supset}$  om te verlaten.

# **5.2 Momentopnames exporteren**

## *Doel:*

Gebruik een Type-C-kabel om het apparaat aan te sluiten op uw pc. U kunt nu de en vastgelegde momentopnames exporteren.

## *Stappen:*

- 1. Open het klepje van de interface.
- 2. Sluit de camera met een Type-C-kabel aan op uw pc en open de gedetecteerde schijf.
- 3. Selecteer en kopieer de momentopnames naar de pc om de bestanden te bekijken.
- 4. Koppel het apparaat los van uw PC.

# **Opmerking**

- Bij de eerste verbinding wordt het stuurprogramma automatisch geïnstalleerd.
- Verbreek de Type-C-verbinding met de pc NIET en haal de Micro-SD-kaart er NIET uit tijdens de installatie van de schijf, anders kan het apparaat beschadigd raken.

# <span id="page-13-0"></span>**6 Verbinding met HIKMICRO**

# **Viewer**

Het apparaat ondersteunt zowel wifi-verbinding als WLAN-hotspot. Verbind het apparaat met HIKMICRO Viewer-app, waarna u het apparaat kunt bedienen via de mobiele app.

# <span id="page-13-1"></span>**6.1 Verbinden via wifi**

## *Voordat u begint*

Download en installeer de app op uw telefoon. *Stappen:*

- 1 Druk in de liveweergave-interface op om het menu te tonen.
- 2 Druk op **4** / **v** en selecteer **Wifi**.
- 3 Druk op @ om de functie in te schakelen.
- 4 Druk op 4 / 0 om wifi te selecteren en voer het wachtwoord in.
- 5 Druk op  $\boxed{5}$  om op te slaan en te verlaten.
- 6 Start de app en voeg het apparaat toe aan de online apparaten.

## *Resultaat*

U kunt de liveweergave bekijken of

momentopnames vastleggen via de app.

# **Opmerking**

Bepaalde modellen ondersteunen wifi. Raadpleeg altijd het daadwerkelijke apparaat of gegevensblad.

# <span id="page-13-2"></span>**6.2 Verbinden via hotspot**

## *Voordat u begint*

Download en installeer HIKMICRO Viewer op

uw telefoon.

# *Stappen:*

- 1 Druk in de liveweergave-interface op com het menu te tonen.
- 2 Druk op  $\boxed{1}/\boxed{7}$  en selecteer **Hotspot**.
- 3 Druk op  $\overline{\mathbb{C}\mathbb{D}}$  om de functie in te schakelen.
- 4 Stel het wachtwoord in.
- 5 Druk op  $\boxed{5}$  om op te slaan en te verlaten.
- 6 Verbind uw telefoon met de hotspot van het apparaat.

7 Start de app en voeg het apparaat toe aan de online apparaten.

#### *Resultaat*

U kunt de liveweergave bekijken of momentopnames vastleggen via de app.

# <span id="page-14-0"></span>**7 Beeldinstellingen**

## *Stappen:*

- 1. Druk in de liveweergave-interface op om het menu te tonen.
- 2. Druk op **4/7** en selecteer **Beeld**.
- 3. Druk op ga naar **Beeld -> Voorbeeldmodus** en selecteer de

benodigde voorbeeldmodus.

- Thermisch: Om alleen het thermische beeld weer te geven.
- Fusie: Om het optische- met het thermische beeld samen te voegen. In deze modus wordt het samengevoegde beeld met een duidelijke rand weergegeven.
- Beeld in beeld: Om een deel van het thermische beeld weer te geven op het optische beeld.
- Optisch: Om alleen het optische beeld weer te geven.

# 4. **Optioneel:** Wanneer u de samenvoegmodus selecteert, moet u het **Fusieniveau** selecteren op basis van de afstand van het doelwit.

5. Druk op  $\boxed{5}$  om op te slaan en te verlaten.

# **Opmerking**

Bepaalde modellen ondersteunen de functie Beeldinstellingen. Raadpleeg altijd uw eigen apparaat.

# <span id="page-14-1"></span>**8 Het ledlampje instellen**

Druk in de liveweergave-interface op <a> ga naar **Wit licht** om het ledlampje in of uit te schakelen.

# **Opmerking**

Bepaalde modellen ondersteunen wit licht. Raadpleeg altijd het daadwerkelijke apparaat of gegevensblad.

# <span id="page-15-0"></span>**9 Scherm projecteren**

## *Voordat u begint*

● Verbind het apparaat met een pc met behulp van de meegeleverde Type-C-kabel. ● Installeer HIKMICRO Analyzer die het UVC-protocol op uw pc ondersteunt. *Stappen:*

- 1 Druk in de liveweergave-interface op om het menu te tonen.
- 2 Druk op **4/7** en schakel **Scherm projecteren** in.
- 3 Open HIKMICRO Analyzer en bekijk de liveweergave en werking van het apparaat via HIKMICRO Analyzer.

# <span id="page-15-1"></span>**10 Onderhoud**

# <span id="page-15-2"></span>**10.1 De apparaatinformatie bekijken**

Druk in de liveweergave-interface op @ en selecteer **Over** om de apparaatinformatie te bekijken.

# <span id="page-15-3"></span>**10.2 Datum en tijd instellen**

Druk in de liveweergave-interface op selecteer **Tijd en datum** om de informatie in te stellen.

# <span id="page-15-4"></span>**10.3 Geheugenkaart formatteren**

## *Stappen:*

- 1. Druk in de liveweergave-interface op om het menu te tonen.
- 2. Druk op de toets  $\boxed{\phantom{2} \boxed{\phantom{2}}$  /  $\boxed{\phantom{2}}$  om **Geheugen formatteren** te selecteren.
- 3. Druk op **Cou** en selecteer OK om de geheugenkaart te formatteren.

# **Opmerking**

Formatteer de geheugenkaart vóór het eerste gebruik.

# <span id="page-15-5"></span>**10.4 Upgrade**

## *Stappen:*

- 1. Sluit het apparaat met een Type-C-kabel aan op uw pc en open de gedetecteerde schijf.
- 2. Kopieer het upgradebestand en plak het in de hoofdmap van het apparaat.
- 3. Koppel het apparaat los van uw PC.
- 4. Herstart het apparaat, waarna het automatisch wordt geüpgraded. De voortgang van de upgrade wordt weergegeven in de hoofdinterface.

## **Opmerking**

Na het upgraden start het apparaat automatisch opnieuw op. U kunt de huidige versie bekijken in **Menu > Over**.

# <span id="page-16-0"></span>**10.5 Apparaatinstellingen herstellen**

Druk in de liveweergave-interface op @ en selecteer **Herstellen** om het apparaat te initialiseren en de standaardinstellingen terug te zetten.

# <span id="page-16-1"></span>**11 Bijlage**

# <span id="page-16-2"></span>**11.1 Algemene referentie voor**

<span id="page-16-3"></span>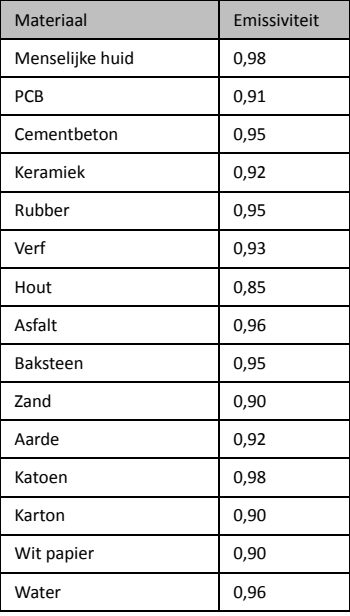

# **materiaalemissiviteit**

# **11.2 Veelgestelde vragen**

#### V: De oplaadindicator knippert rood.

- A: Onderzoek het onderstaande:
- 1. Zorg dat het apparaat wordt opgeladen met de standaard voedingsadapter.
- 2. De omgevingstemperatuur moet boven 0 °C zijn.

- V: Vastleggen mislukt.<br>A: Onderzoek het onderstaande:
- A: Onderzoek het apparaat is aangesloten op uw pc, wat de vastlegfunctie niet beschikbaar maakt.
- 2. Of de opslagruimte vol is.
- 3. Of de batterij van het apparaat leeg is.

- V: De pc herkent de camera niet. A: Controleer of het apparaat met een standaard Type-C-kabel op uw pc is aangesloten.
- V: De camera kan niet worden bediend of reageert niet.
- A: Houd  $\bigcirc$  ingedrukt om de camera te herstarten.

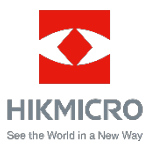